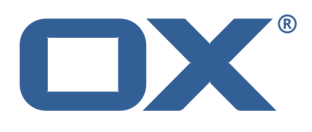

# **Guard User Guide**

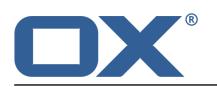

### **Guard: User Guide**

Publication date Wednesday, 03. September 2014 Version 1.0 Copyright © 2006-2014 OPEN-XCHANGE Inc. , This document is the intellectual property of Open-Xchange Inc.

This document may be copied in whole or in part, provided that each copy contains this copyright notice. The information contained in this book was compiled with the utmost care. Nevertheless, erroneous statements cannot be excluded altogether. Open-Xchange Inc., the authors and the translators are not liable for possible errors and their consequences. The names of software and hardware used in this book may be registered trademarks; they are used without warranty of free usability. Open-Xchange Inc. generally follows the spelling conventions of the manufacturers. The reproduction of brand names, trade names, logos, etc. in this book (even without special markings) does not justify the assumption that such names can be considered free (for the purposes of trademark and brand name regulations).

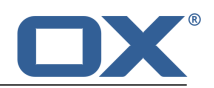

# **Table of Contents**

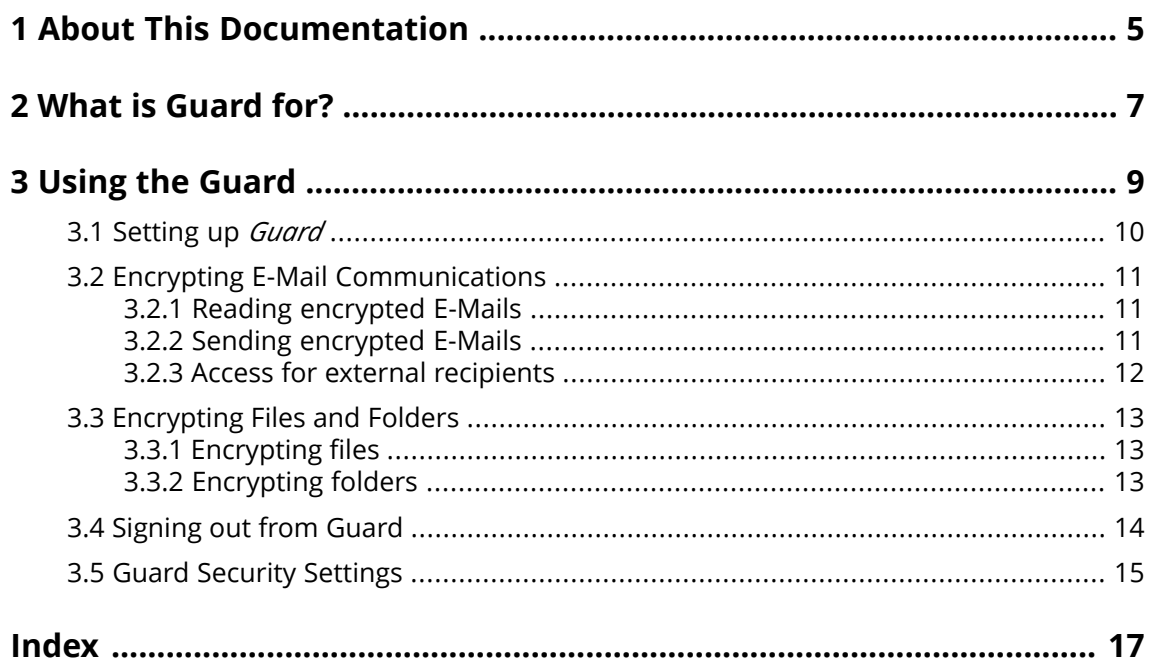

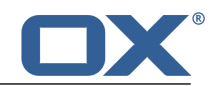

# <span id="page-4-0"></span>**1 About This Documentation**

<span id="page-4-4"></span>The following information will help you make better use of the documentation.

- **▪** Who is the Target Group for this [Documentation?](#page-4-1)
- **▪** Which Contents are Included in the [Documentation?](#page-4-2)
- <span id="page-4-1"></span>**▪** [Additional](#page-4-3) Help

#### **Who is the Target Group for this Documentation?**

This documentation is addressed to users who want to use encryption to protect their E-Mail communication and files against unauthorised access.

#### <span id="page-4-2"></span>**Which Contents are Included in the Documentation?**

This documentation includes the following information:

- **▪** In *What is [Guard](#page-6-0) for?* you will find a short description of Guard.
- **▪** In *[Using](#page-8-0) the Guard* you will find instructions for using Guard.

<span id="page-4-3"></span>This documentation describes working with a typical groupware installation and configuration. The installed version and the configuration of your groupware might differ from what is described here.

#### **Additional Help**

A comprehensive groupware documentation can be found in the OX App Suite User Guide.

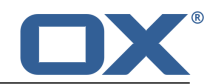

# <span id="page-6-0"></span>**2 What is Guard for?**

<span id="page-6-1"></span>Guard is a groupware security component that allows encrypting E-Mail messages and files.

- **▪** Encrypt your E-Mail communication with other users or external partners.
- **▪** Encrypt individual files or complete directories. Share the encrypted data with other users or external partners.
- **▪** Use the security options to define the encryption level.
- **▪** Define an expiry date or time for the encrypted data.
- **▪** The encrypted data are password-protected. Use the password reset function to protect against the consequences of a lost password.

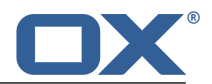

# <span id="page-8-0"></span>**3 Using the Guard**

<span id="page-8-1"></span>Learn how to work with the *Guard* application.

- **▪** [apply](#page-9-0) basic settings
- **▪** encrypt E-Mail [communications](#page-10-0)
- **▪** encrypt files and [folders](#page-12-0)
- **▪** [apply](#page-14-0) security settings

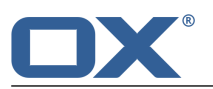

### <span id="page-9-0"></span>**3.1 Setting up** *Guard*

<span id="page-9-3"></span>Prior to be able to use *Guard*, you have to apply some basic settings.

- **▪** First of all you have to enter a Guard security [password](#page-9-1) that is used to encrypt data and to access encrypted data.
- **▪** To protect against the consequences of a lost password, you should set up the function for resetting the Guard security password by entering a [secondary](#page-9-2) E-Mail address.

**Note:** It is highly recommended to set up this function. If you do not set up this function and lose your Guard security password, you no longer have access to your encrypted data.

<span id="page-9-1"></span>Instructions for changing or resetting the Guard security password can be found in Guard [Security](#page-14-0) [Settings.](#page-14-0)

### **How to initially set up the Guard security password for encryption:**

- **1.** Click the **System menu** icon **on** the right side of the menu bar. Click the **Settings** menu item.
- **2.** In the sidebar, click on **Guard Security Settings**.
	- When initially selecting the Guard security settings, the *Create Guard Security Keys* window opens.
- **3.** In the **Password** field, enter the password that you want to use for encrypting your data. Confirm the password in the **Verify** field by entering it again.
- <span id="page-9-2"></span>**4.** Click on **OK**.

### **How to define a secondary E-Mail address for resetting the encryption password:**

- **1.** Click the **System menu** icon is on the right side of the menu bar. Click the **Settings** menu item.
- **2.** In the sidebar, click on **Guard Security Settings**.
- **3.** Enter the password for encrypting your data in the **Enter current Guard security password** field below *Secondary E-Mail*.

In the **Enter new secondary email** field, enter the E-Mail address that is used for receiving a temporary password for resetting your Guard security password.

Click on **Change email**.

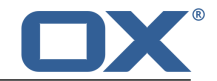

### <span id="page-10-0"></span>**3.2 Encrypting E-Mail Communications**

<span id="page-10-5"></span>The following options exist:

- **▪** Reading [encrypted](#page-10-1) E-Mails
- **▪** Sending [encrypted](#page-10-2) E-Mails
- <span id="page-10-1"></span>**▪** Access for external [recipients](#page-11-0)

### <span id="page-10-6"></span>**3.2.1 Reading encrypted E-Mails**

To be able to read an encrypted E-Mail, the Guard security password is required at least. The sender of an encrypted E-Mail can protect the E-Mail with an additional password.

#### **How to read an encrypted E-Mail:**

- **1.** Select an E-Mail with the *Encrypted* icon . In the detail view, the notification *Secure E-Mail. Enter your Guard password.* is displayed.
- **2.** Enter the Guard security password.

You can set how long the encrypted E-Mail should be displayed as plain text. To do so, enable **Keep me logged into Guard**. Select a value from the list.

The sender might have protected the E-Mail with an additional password. In this case, an additional input field will be displayed. Enter the additional password in this input field.

<span id="page-10-2"></span>**3.** Click on **OK**.

<span id="page-10-7"></span>**Note:** You can only reply to this E-Mail or forward it when using an encrypted E-Mail.

### **3.2.2 Sending encrypted E-Mails**

The following options exist:

- **▪** send an [encrypted](#page-10-3) E-Mail
- **▪** to increase the security level, you can use further [functions](#page-10-4)
- **▪** retract a sent encrypted E-Mail by [blocking](#page-11-1) it.

<span id="page-10-3"></span>**Warning:** If you save an E-Mail as draft, this draft will be save **unencrypted**. This is also true for automatically saved drafts. If you send an E-Mail with encryption, the E-Mail is automatically deleted from the *Drafts* folder.

#### **How to send an encrypted E-Mail:**

**1.** Compose an E-Mail in the *E-mail* app as usual.

In the *Compose new E-Mail* page, click the **Encrypt** icon **on** the top right side.

You can also click on **Security options** on the left. Activate **Enable Guard Security**.

- <span id="page-10-4"></span>**2.** To further increase the security level, you can use further [functions](#page-10-4): set an expiry date or time, use an additional password
- **3.** Click on **Send secure**.

When sending to external recipients, a window is displayed that allows to send notes for [opening](#page-11-2) the [encrypted](#page-11-2) E-Mail [\[12\]](#page-11-2) to the external recipients.

#### **How to use additional encryption functions when sending E-Mails:**

Prerequisite: The *Compose new email* page is selected.

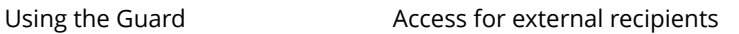

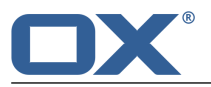

- **1.** In the *Compose new E-Mail* page, click on **Security options** on the left side.
- **2.** To further protect the E-Mail encryption with an additional password, enable **Require Additional Password**. The *Extra Password* window opens.

Enter the additional password in the fields **Password** and **Confirm**. Click on **OK**.

<span id="page-11-1"></span>**3.** To set an expiry date for the visibility of a encrypted E-Mail, select an entry from **Retract in**.

### **How to block an encrypted E-Mail:**

- **1.** Open the **Sent objects** folder. Select an E-Mail that you sent encrypted.
- **2.** Click on **More** in the toolbar. Click the **Status** menu item. The E-Mail's recipients are displayed. An icon indicates whether the recipient already opened the E-Mail.
- <span id="page-11-0"></span>**3.** Click on **Retract**. The E-Mail can no longer be read by the recipients.

### <span id="page-11-3"></span><span id="page-11-2"></span>**3.2.3 Access for external recipients**

You can also send encrypted E-Mails to external recipients who are no groupware users. In this case the following happens:

- **▪** A special account will automatically set up for the external recipient.
- **▪** You define whether the external recipient receives an automatically created notification about the encrypted E-Mail or a customized notification.
- **▪** The external recipient receives an E-Mail with the notification and an automatically created password.
- **▪** The external recipient receives an E-Mail with a link to the login page for the special account.
- **▪** External recipients then have to enter their E-Mail address and the automatically created password.
- When initially logging in to this account, the external recipient is asked to change the automatically created password. The encrypted E-Mail is displayed.
- **▪** The external recipient can send an encrypted reply to the E-Mail.

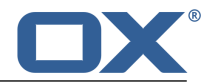

### <span id="page-12-0"></span>**3.3 Encrypting Files and Folders**

<span id="page-12-4"></span>The following options exist:

- **▪** Reading [encrypted](#page-10-1) E-Mails
- **▪** Sending [encrypted](#page-10-2) E-Mails
- <span id="page-12-1"></span>**▪** Access for external [recipients](#page-11-0)

### <span id="page-12-3"></span>**3.3.1 Encrypting files**

When encrypting a file, only the last version of this files will be encrypted. All other versions will be deleted.

### **How to encrypt a file:**

**Warning:** When encrypting a file, all versions of this file will be deleted, except for the current version. If you need to keep an older version, save it before encrypting the file.

**1.** In the *Files* app, click on a file in the detail view. In the pop-up, click on **More**. Click the **Encrypt** menu item.

You can also select a file. Click on **More** in the toolbar. Click on **Encrypt** in the menu.

**2.** The *Encrypt Files* window will be displayed. Confirm that you want to encrypt the file and delete all previous versions by clicking on **OK**.

### **How to open an encrypted file:**

- **1.** In the *Files* app, click on an encrypted file in the detail view. In the pop-up, click on **Decode**.
- <span id="page-12-2"></span>**2.** In the *Enter Guard Security Password* window, enter the Guard security password. You can set how long the encrypted file should be displayed unencrypted. To do so, enable **Remember Passwort**. Select a value from the list. Click on **OK**.

### <span id="page-12-5"></span>**3.3.2 Encrypting folders**

You can create a new subfolder and encrypt it. Each file saved to this subfolder will automatically be encrypted.

### **How to encrypt a folder:**

- **1.** In the *Files* oder app's folder tree select the folder in which you want to create an ecrypted subfolder. **Note:** Select a folder for which you have the permission to create subfolders.
- **2.** Click the **Folder-specific actions** icon next to the folder name. Click on **New Encrypted subfolder**.
- **3.** Enter a name in the *New folder* window. Click on **Add folder**.
- **4.** The *Encrypt Files* window will be displayed. Click on **OK**.

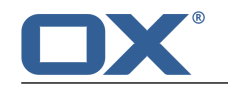

## **3.4 Signing out from Guard**

<span id="page-13-1"></span><span id="page-13-0"></span>You can sign out from Guard without closing the groupware. To open an encrypted E-Mail, file or folder afterwards, you again have to enter the Guard security password.

### **How to sign out from Guard:**

- 1. Click the **System menu** icon**ce** on the right side of the menu bar.
- **2.** Click on **Sign out Guard** in the menu.

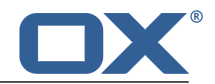

### <span id="page-14-0"></span>**3.5 Guard Security Settings**

<span id="page-14-3"></span>There are the following options:

- **▪** [change](#page-14-1) the Guard security password
- **▪** If you forgot your Guard security password, you can request a temporary password to be sent to your secondary E-Mail address by [resetting](#page-14-2) your Guard security password.

#### <span id="page-14-1"></span>**How to change the Guard security password**

- **1.** Click the **System menu** icon**.** on the right side of the menu bar. Click the **Settings** menu item.
- **2.** In the sidebar, click on **Guard Security Settings**.
- **3.** In the **Enter current Guard security password** field below *Password*, enter the password that you have used so far for encrypting your data.

In the **Enter new Guard security password** field, enter the password that you want to use for encrypting your data from now on.

Confirm the password in the **Verify new Guard security password** field by entering it again.

<span id="page-14-2"></span>**4.** Click on **Change guard security password**.

#### **How to reset the Guard security password:**

**Note:** Prior to being able to use this function, you need to have set up a [secondary](#page-9-2) E-Mail address by using your Guard security password.

- **1.** Click the **System menu** icon **on** the right side of the menu bar. Click the **Settings** menu item.
- **2.** In the sidebar, click on **Guard Security Settings**.
- **3.** Click on **Reset Guard security password**. A new password will be sent to your secondary E-Mail address.
- **4.** This new password is now your current Guard security password. You should immediately [change](#page-14-1) this password.

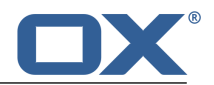

# <span id="page-16-0"></span>**Inde x**

# **C**

Change password, [15](#page-14-3)

## **D**

Documentation, [5](#page-4-4)

# **E**

encrypt encrypting E-Mail communications, [11](#page-10-5) Encrypt files, [13](#page-12-3) files and folders, [13](#page-12-4) Folders, [13](#page-12-5) Encrypted E-Mails access for external recipients, [12](#page-11-3) Encrypting E-Mail communications, [11](#page-10-5) Encrypting files, [13](#page-12-3) Encrypting files and folders, [13](#page-12-4) Encrypting folders, [13](#page-12-5)

## **G**

Guard, [7,](#page-6-1) [9](#page-8-1) security settings, [15](#page-14-3) set up, [10](#page-9-3) sign out, [14](#page-13-1) Guar d settings changing the Password, [15](#page-14-3) resetting the password, [15](#page-14-3)

### **R**

Reading encrypted E-Mails read, [11](#page-10-6) Resetting the password, [15](#page-14-3)

### **S**

Sending encrypted E-Mails send, [11](#page-10-7) sending encrypted E-Mails block, [11](#page-10-7) Sign out change password, [14](#page-13-1)